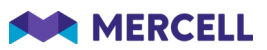

# Release 85

Release Note

18.01.2022

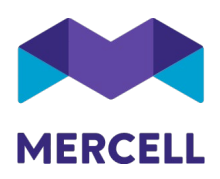

### Indholdsfortegnelse

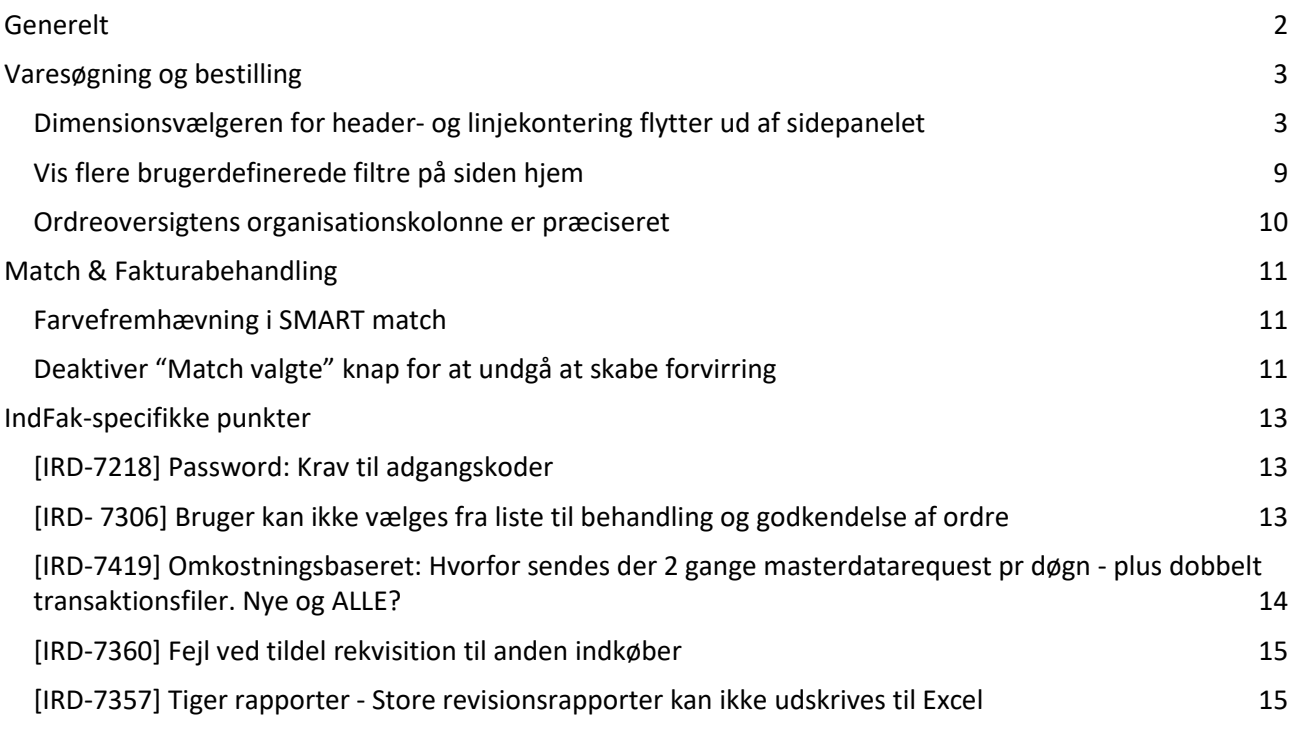

Phone: 70 60 58 20<br>Email: support@tricom.dk<br>www.tricom.dk

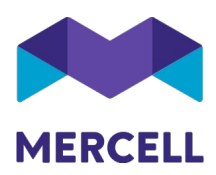

### <span id="page-2-0"></span>**Generelt**

Dette er årets første release anno 2022. En release der bærer præg af mange forbedringer og tilføjelser til allerede eksisterende funktionalitet, både i *Varesøgning og bestilling* samt *Match & fakturabehandling.* 

Rigtig god læselyst.

Team Mercell

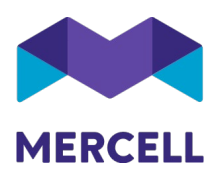

## <span id="page-3-0"></span>**Varesøgning og bestilling**

#### <span id="page-3-1"></span>Dimensionsvælgeren for header- og linjekontering flytter ud af sidepanelet

Når man ønsker at kontere en enkelt ordrelinje, kan man nu tilføje disse dimensioner direkte i den aktuelle linje. Med denne nye mulighed har man et godt overblik over hvilken ordrelinje man er i gang med at kontere. Tidligere åbnede sidepanelet med de aktuelle dimensionsvalgmuligheder.

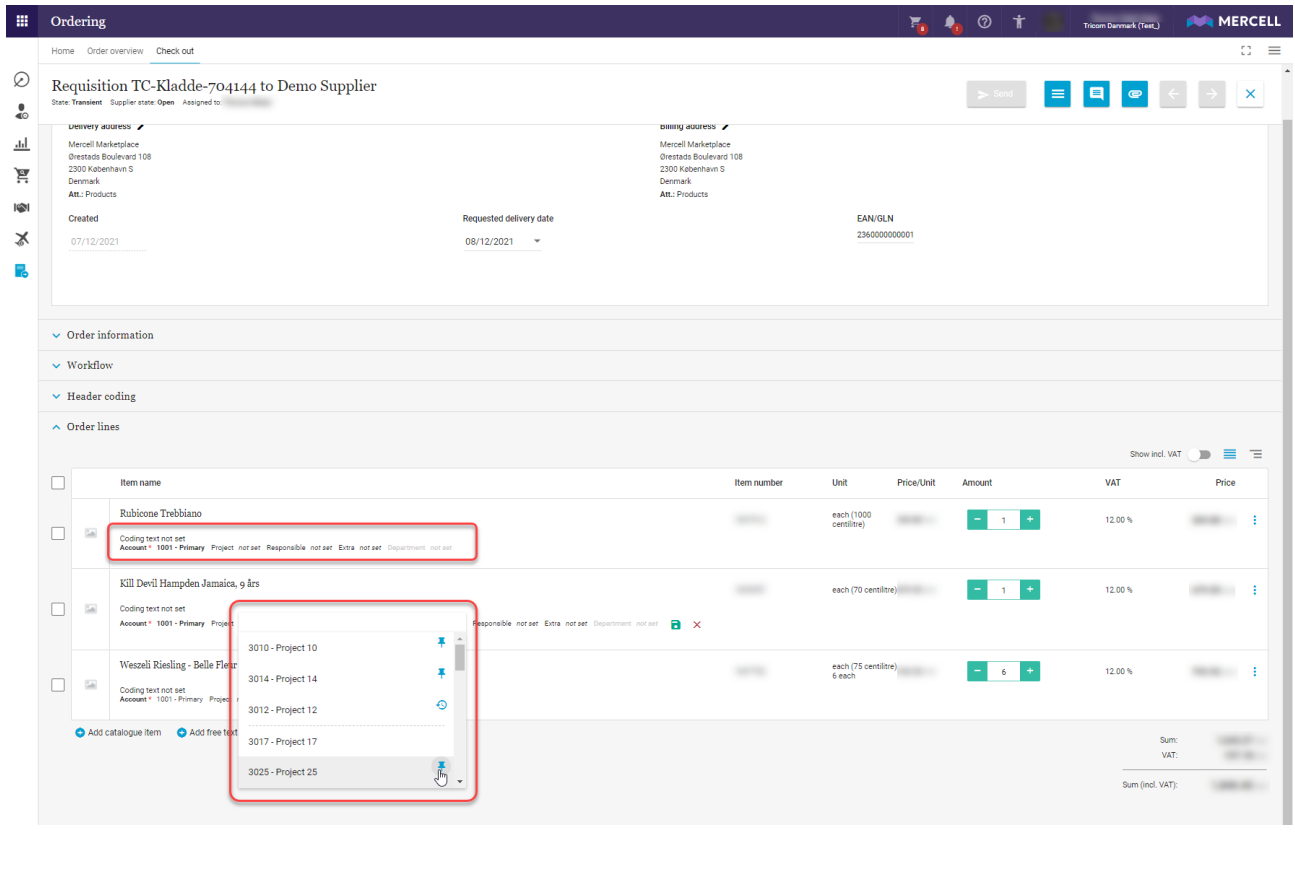

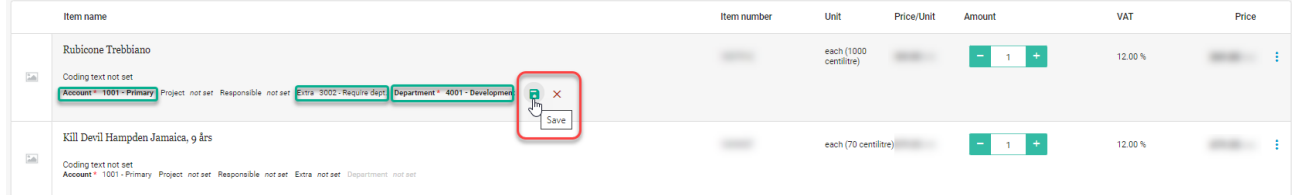

Når først linjekonteringen er åben, så kan man benytte tabulator-tasten til at flytte til næste dimension, Alt+Tab benyttes til at flytte tilbage til forrige dimension. Piletasterne kan vælge op og ned i valglisten, samt Enter kan vælge en ønsket dimension.

**Mercell Danmark A/S** Phone: 70 60 58 20 Organisation number:<br>
Holmbladsgade 133, 2300 København S Email: support@tricom.dk DK 33574223 Holmbladsgade 133, 2300 København S

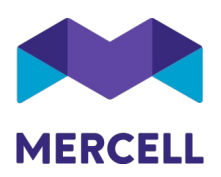

#### Man kan fortsat markere flere linjer, og kontere disse via sidepanelet

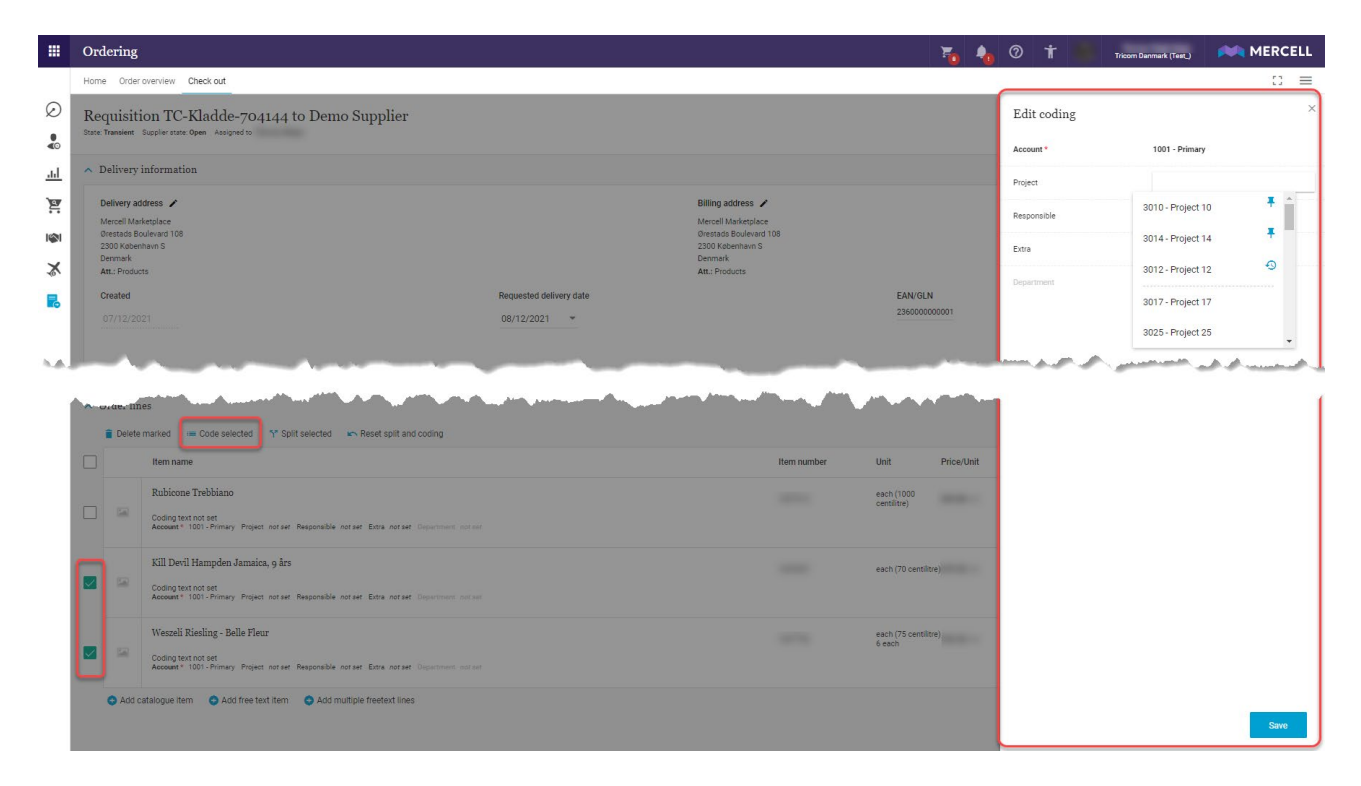

Der kan naturligvis søges på både dimensionsnavn og dimensionsværdi.

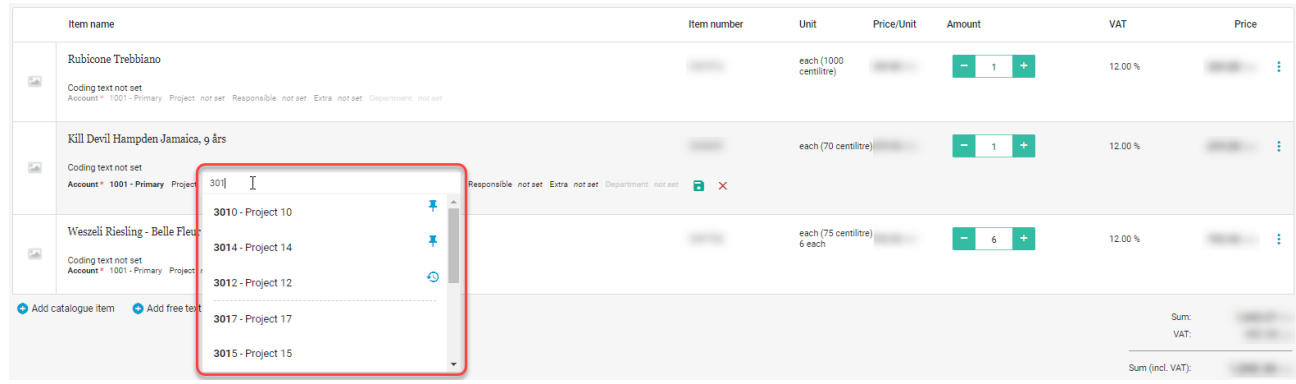

**Mercell Danmark A/S** Phone: 70 60 58 20 Organisation number:<br>
Holmbladsgade 133, 2300 København S Email: support@tricom.dk DK 33574223 Holmbladsgade 133, 2300 København S

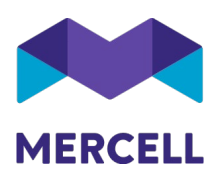

Massekonteringsfeltet nederst på siden er fjernet og linjer der skal massekonteres, "vinges" af og "kontèr valgte" skal anvendes.

*Bemærk;* Funktionaliteten er dog en væsentlig mangel, hvorfor den vil blive genindført i én af de kommende releases.

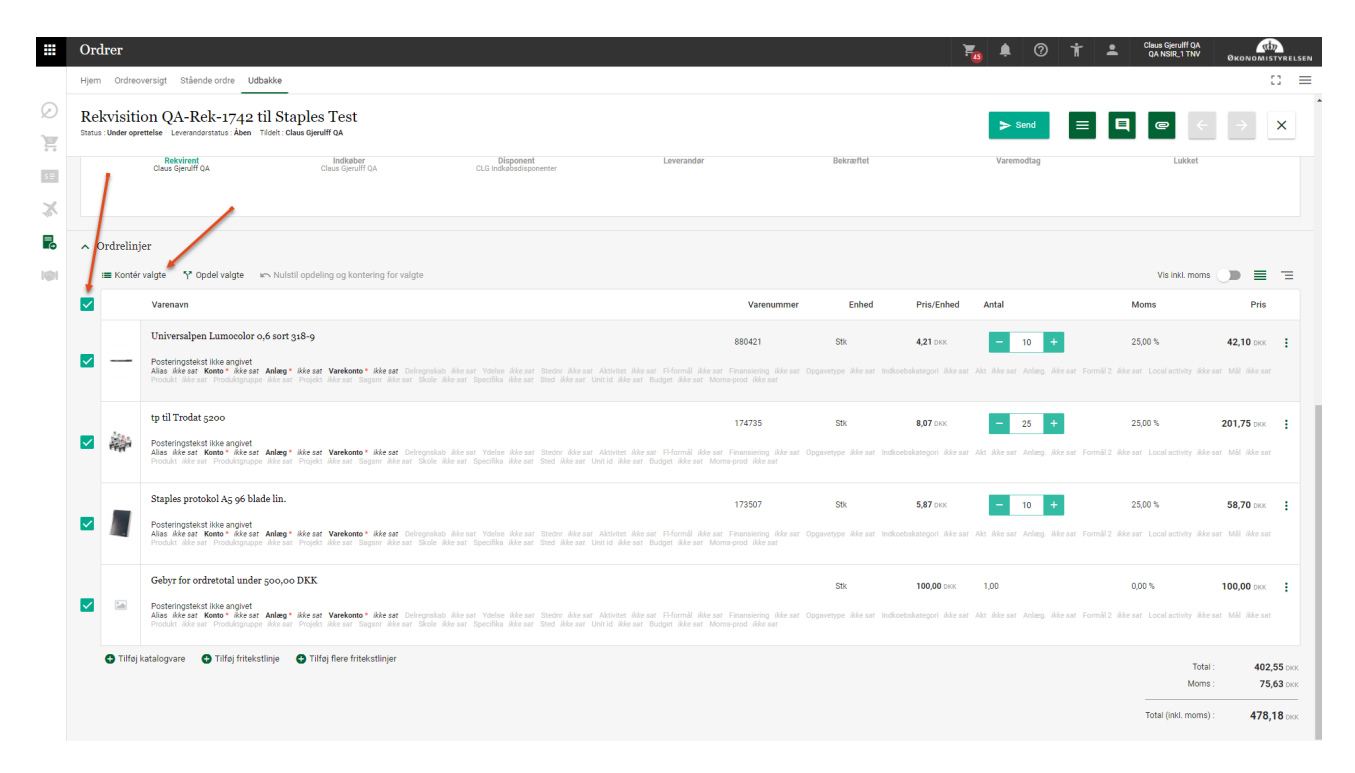

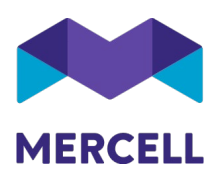

Som noget nyt, kan man både se hvilke dimensioner som oftest er anvendt, og man har også mulighed for at vælge at sætte en tegnestift i dimensionen og nagle den fast til listen. Oftest anvendte dimensioner og fastnaglede dimensioner placeres "over stregen" som illustreret herunder.

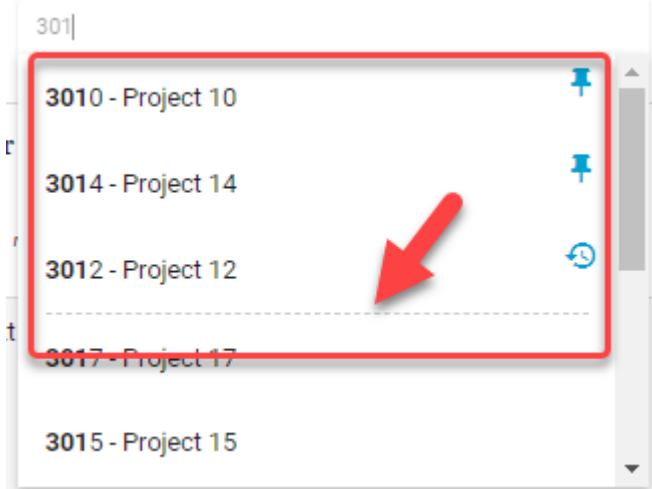

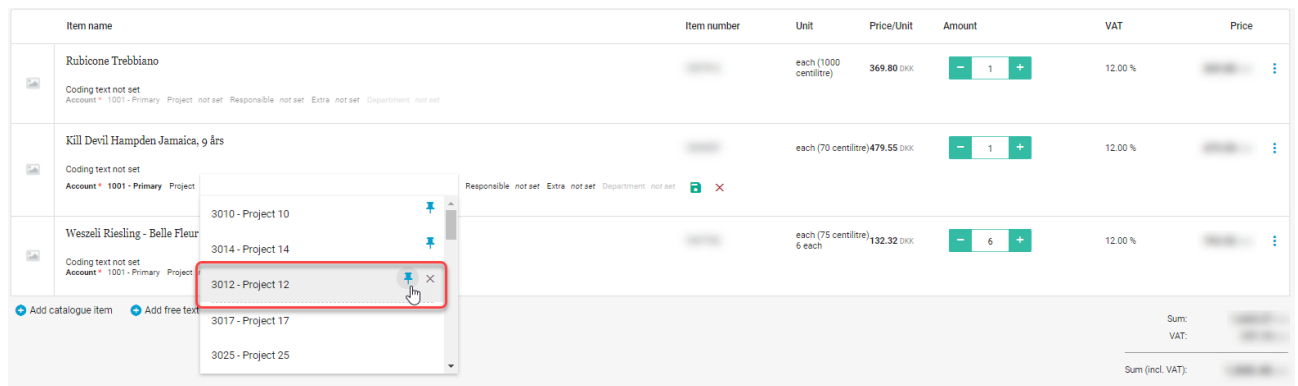

**Mercell Danmark A/S** Phone: 70 60 58 20 Organisation number:<br>
Holmbladsgade 133, 2300 København S Email: support@tricom.dk DK 33574223 Holmbladsgade 133, 2300 København S

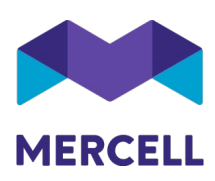

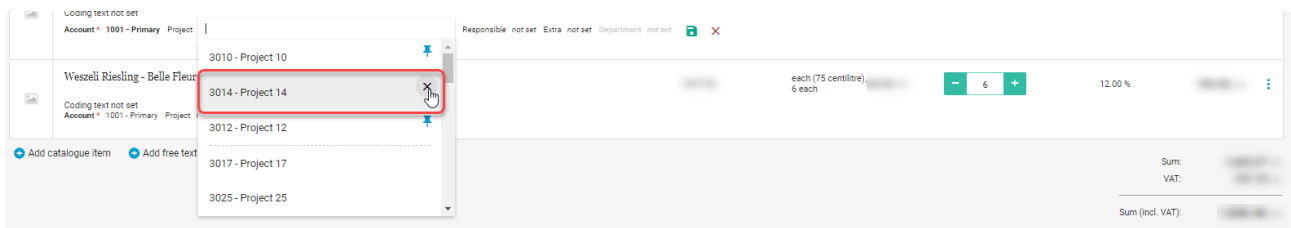

Her er ligeledes et eksempel på dimensionsvælgeren for en headerkontering

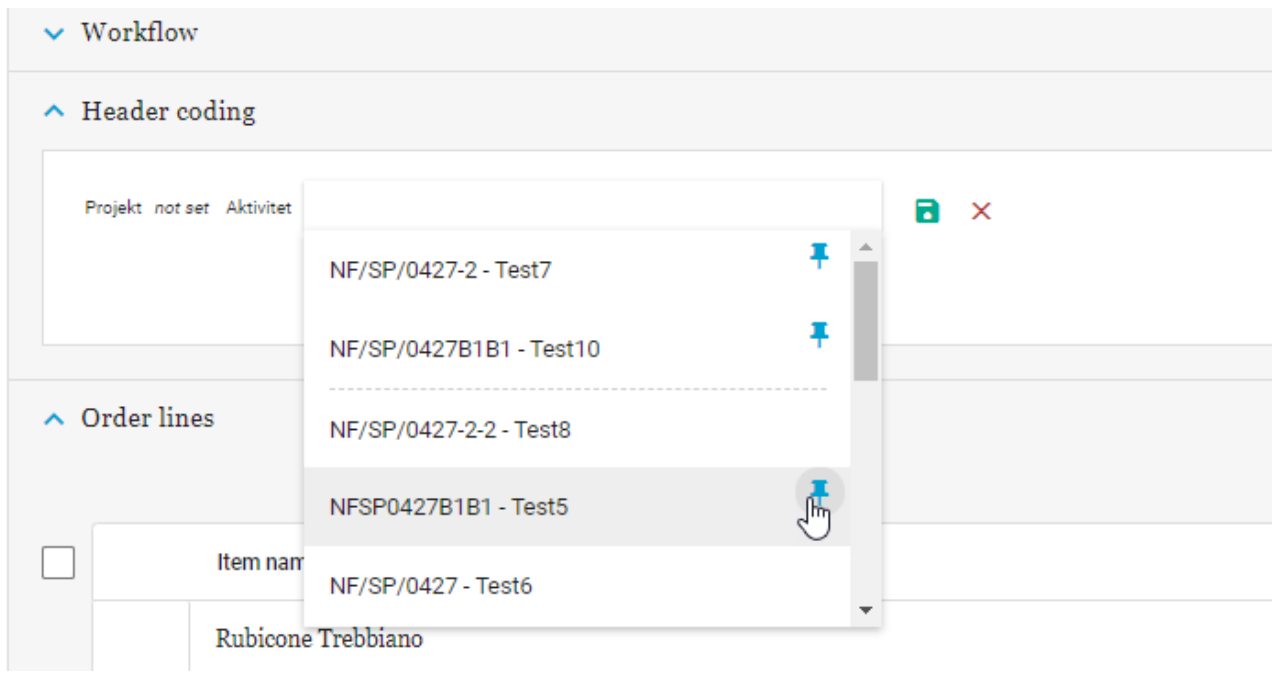

Når man fæstner dimensionsværdier over stregen, så er dette en personlig indstilling. Det betyder at man som bruger kan have individuelle lister med dimensioner alt efter hvilke dimensionsværdier man oftest bruger, samt hvilke man vælger at fæstne med tegnestiften.

Bemærk at kontering af en ordrelinje skal afsluttes med et klik på *Gem* ikonet, for at linjens kontering gemmes. Går man igang med en kontering på en ny linje, uden først at trykke *Gem* på den forrige linje, så er denne kontering ikke gemt.

Hvis en linje er i redigerings tilstand, så kan ordren ikke sendes (eller afvises) før redigeringstilstanden er lukket ved at gemme den aktuelle linjekontering.

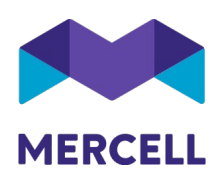

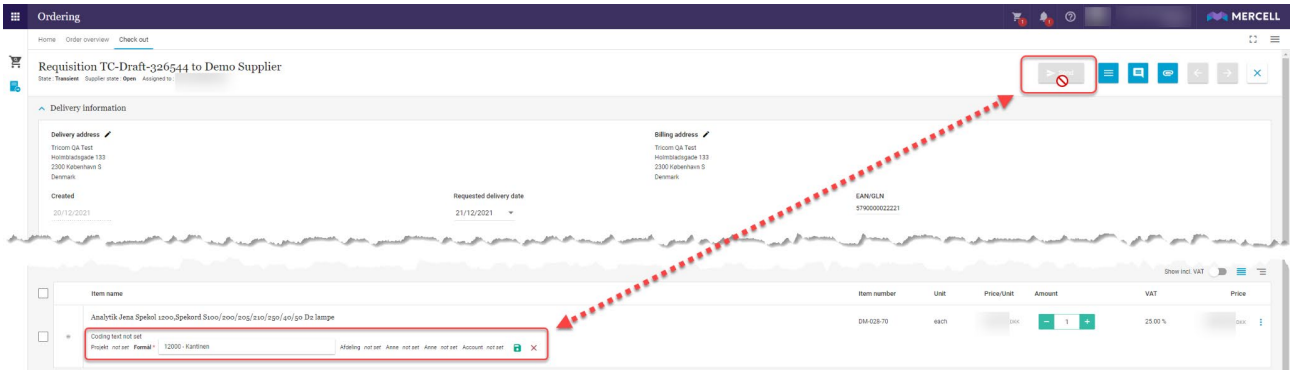

Phone: 70 60 58 20<br>Email: support@tricom.dk<br>www.tricom.dk

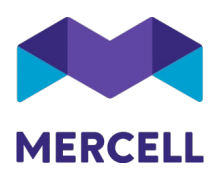

#### <span id="page-9-0"></span>Vis flere brugerdefinerede filtre på siden hjem

Siden *Hjem* har hidtil vist op til 5 brugerdefinerede filtre. For at se mere end 5 filtre, så skulle man gå til enten listen for varesøgning eller ordreoversigt, og klikke på ikonet for at redigere brugerdefinerede filtre.

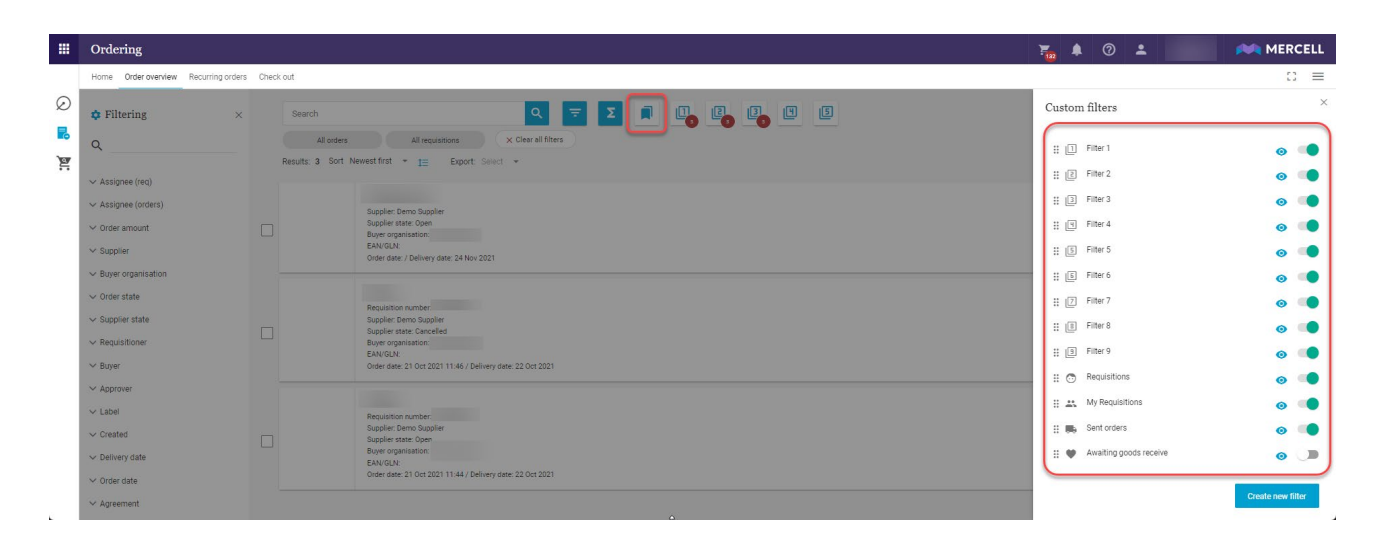

Med denne nye release, så vil der være en sjette knap som kommer til syne, hvis man har mere end 5 brugerdefinerede filtre i enten Varesøgning eller Ordreoversigten.

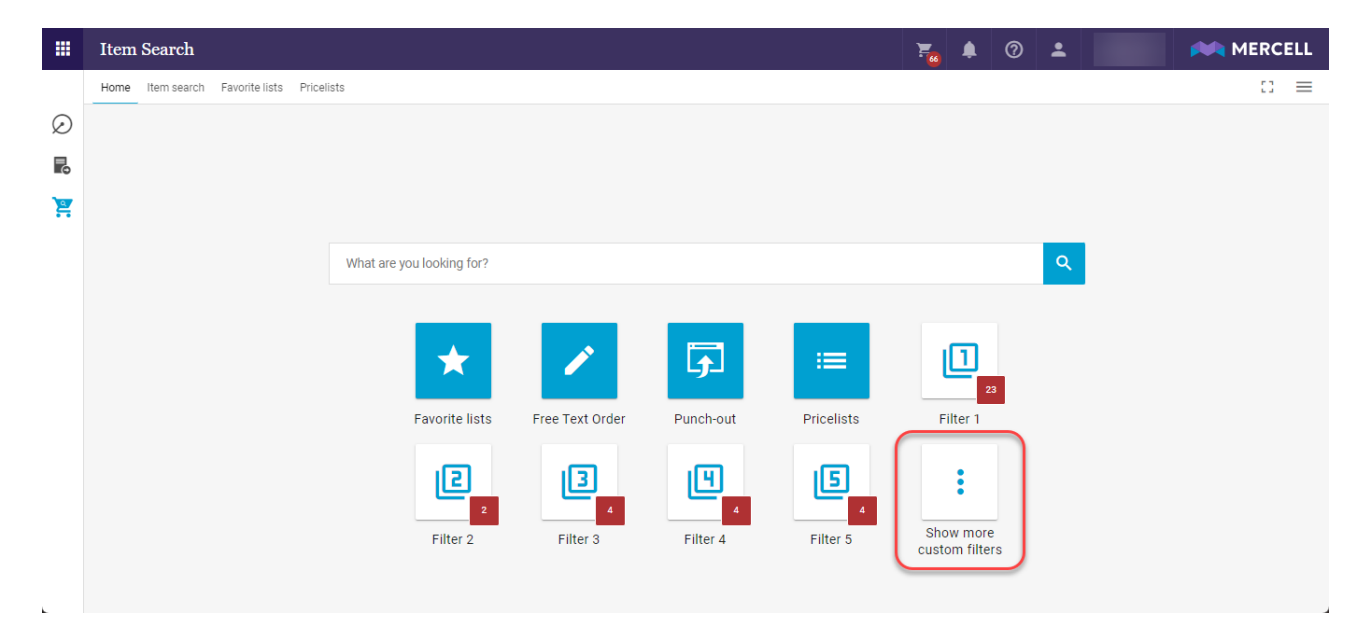

**Mercell Danmark A/S** Phone: 70 60 58 20 Organisation number:<br>
Holmbladsgade 133, 2300 København S Email: support@tricom.dk DK 33574223 Holmbladsgade 133, 2300 København S

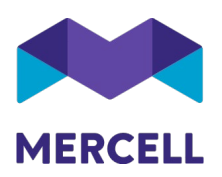

Ved klik på denne knap præsenteres de resterende aktive brugerdefinerede filtre, som normalt ikke vises fra denne side.

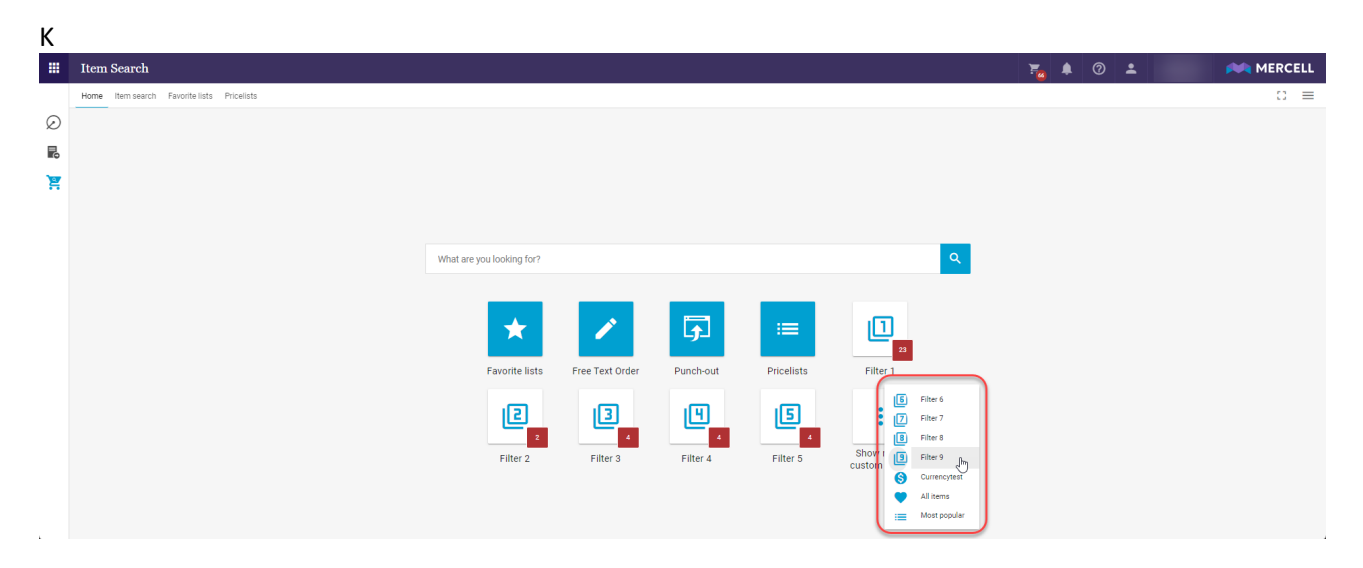

Med denne ændring, vil nogle brugere måske erfare at de har adgang til flere brugerdefinerede filtre, end de oprindeligt kunne se på siden.

#### <span id="page-10-0"></span>Ordreoversigtens organisationskolonne er præciseret

Ordreoversigtens listevisning viste kolonnen *Organisation*. I stedet for at vise den tilsigtede information om indkøbsorganisationen, så var det den eventuelle godkenderorganisation, som blev vist i denne kolonne.

Overskriften er ændret fremover og angiver nu tydeligt, at der er tale om indkøbsorganisationen.

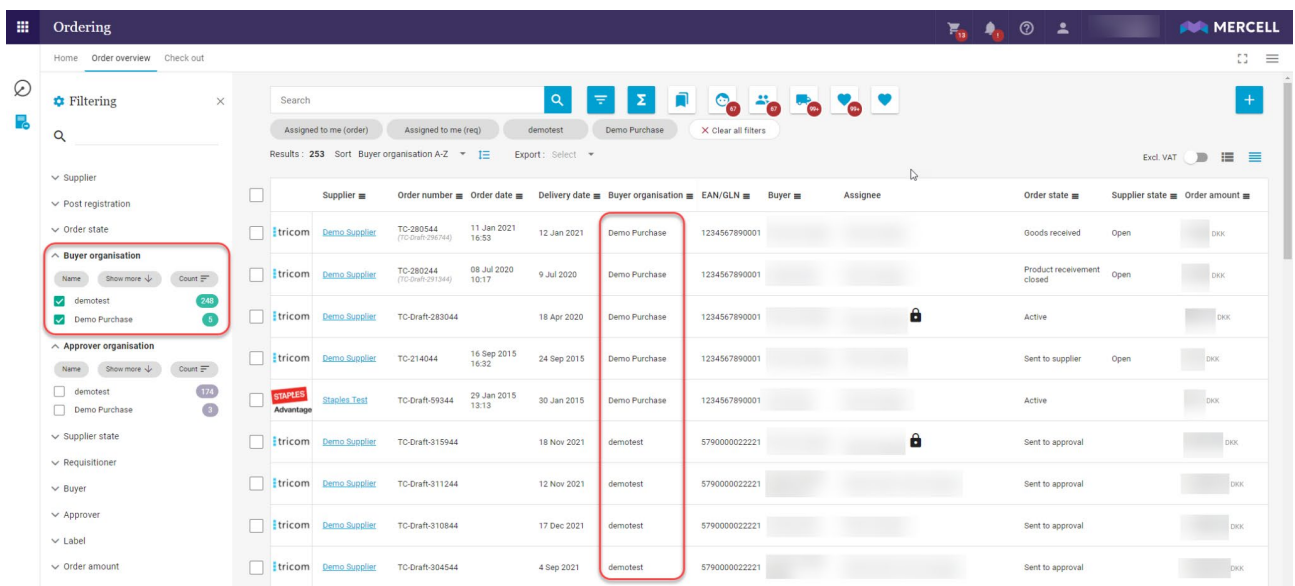

**Mercell Danmark A/S** Phone: 70 60 58 20 Organisation number:<br>
Holmbladsgade 133, 2300 København S Email: support@tricom.dk DK 33574223 Holmbladsgade 133, 2300 København S

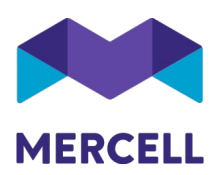

### <span id="page-11-0"></span>**Match & Fakturabehandling**

#### <span id="page-11-1"></span>Farvefremhævning i SMART match

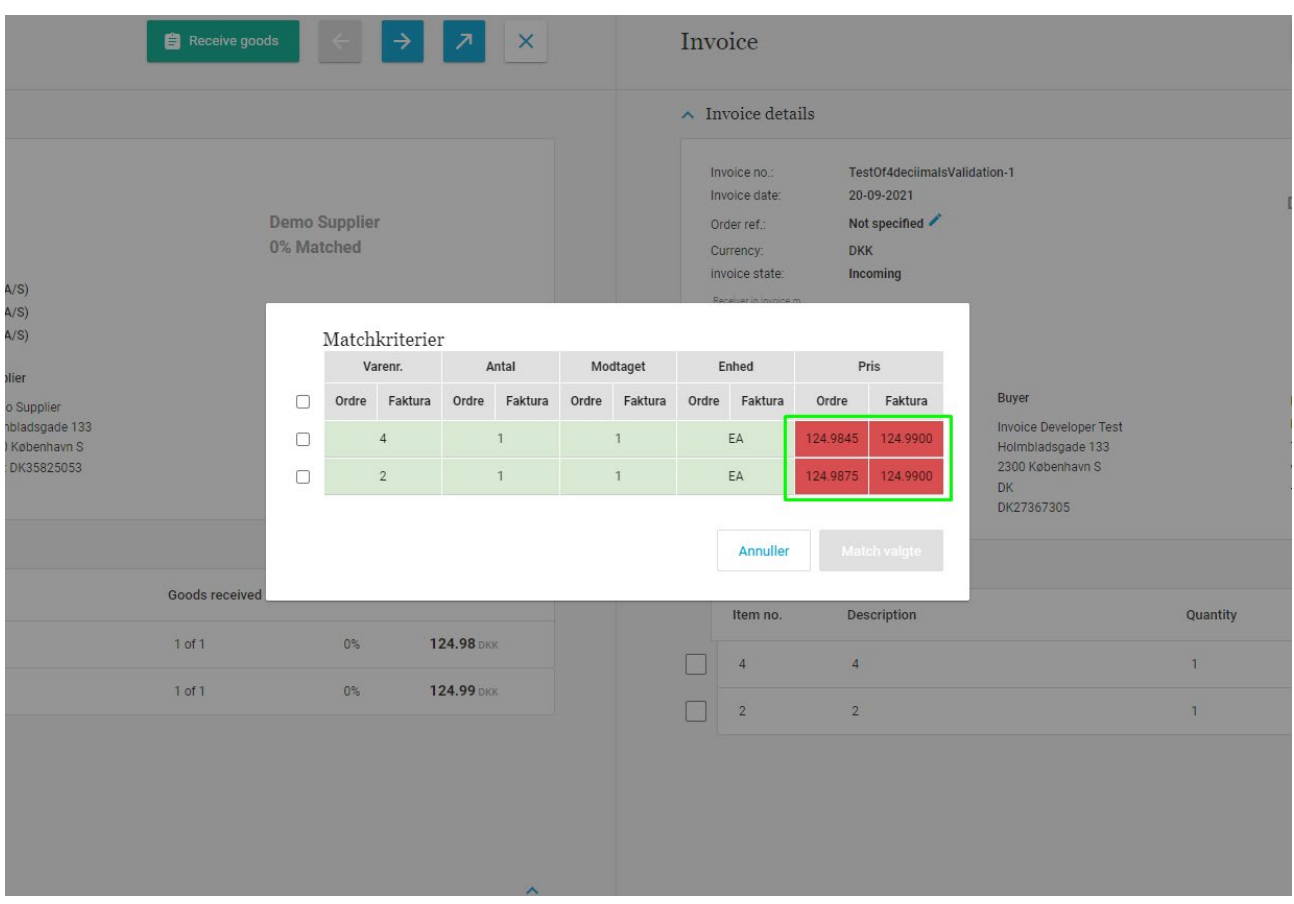

#### <span id="page-11-2"></span>Deaktiver "Match valgte" knap for at undgå at skabe forvirring

Brugere har meldt tilbage ift. anvendelse af SMART match funktionaliteten at det skabte tvivl at der kunne klikkes på "Match valgte" inden at nogle linjer var valgt for accept af foreslået match - og som ikke medførte at nogle match blev foretaget.

**Mercell Danmark A/S** Phone: 70 60 58 20 Organisation number:<br>
Holmbladsgade 133, 2300 København S Email: support@tricom.dk DK 33574223 Holmbladsgade 133, 2300 København S

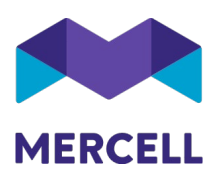

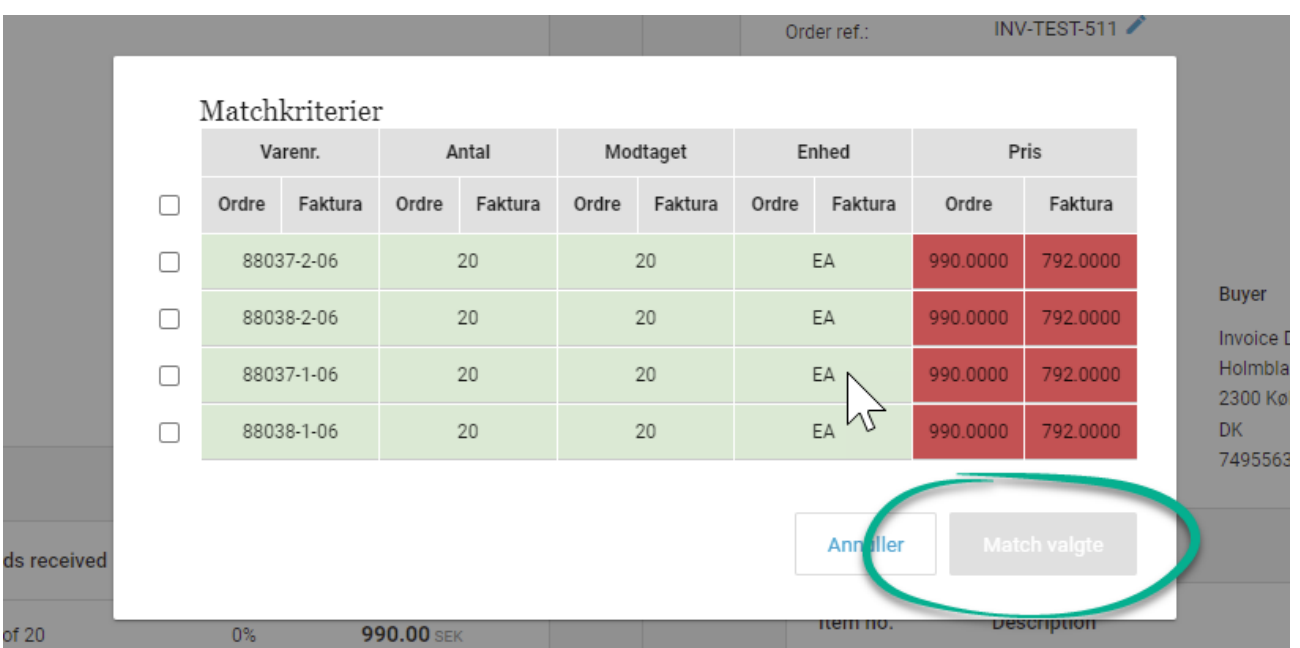

Der er nu ændret således at "Match valgte" knappen først aktiveres når der aktivt er valgt minimum en af checkboksene ud for linjerne i SMART match dialogen.

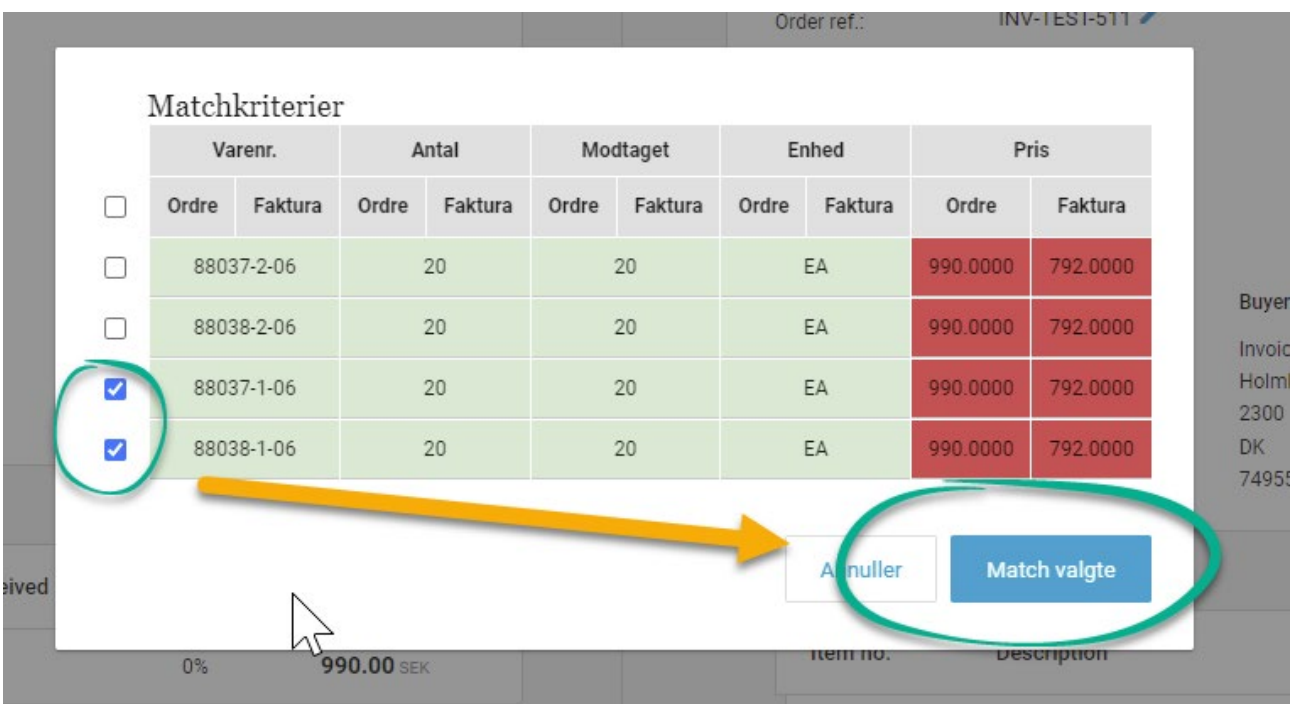

**Mercell Danmark A/S Phone:** 70 60 58 20 **Phone:** 70 60 58 20 **Organisation number:** Holmbladsgade 133, 2300 København S Email: support@tricom.dk DK 33574223

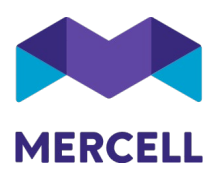

## <span id="page-13-0"></span>**IndFak-specifikke punkter**

<span id="page-13-1"></span>[IRD-7218] Password: Krav til adgangskoder <https://jira.miracle.dk/browse/IRD-7218/> <https://jira.miracle.dk/browse/IRU-3242>

Kravene er nu øget i forhold til login-sikkerhed i IndFak platformen. Det betyder at minimumslængden af adgangskoder nu er øget til 12 tegn for alle brugere på tværs af platformen. Kompleksiteten til kravene forbliver dog de samme:

- Små og store bogstaver
- Adgangskoden må ikke indeholde brugeres for-, mellem- eller efternavn
- Det kan ikke indeholde fortløbende numre, dvs. 1234 eller 4567
- Det er ikke muligt at anvende tidligere brugte adgangskoder, før 24 andre adgangskoder er blevet anvendt.

Ligeledes er der blevet tilføjet en frekvens på en adgangskodeopdatering til 12 måneder. Hvis en bruger ikke har opdateret sin adgangskode i 12 måneder er det pålagt at give brugeren en besked om at ændre den.

#### <span id="page-13-2"></span>[IRD- 7306] Bruger kan ikke vælges fra liste til behandling og godkendelse af ordre <https://jira.miracle.dk/browse/IRD-7306>

Denne sag er en genganger fra en tidligere release - nummer 84. Årsagen til udfordringen skyldtes to fejl, hvor kun den ene blev løst i 84. Det at nogle brugere ikke var at finde på listen. Den anden fejl, hvor der figurede brugere på listen, som ikke skulle være der, er nu løst.

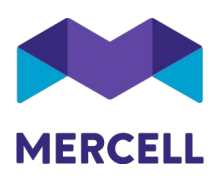

<span id="page-14-0"></span>[IRD-7419] Omkostningsbaseret: Hvorfor sendes der 2 gange masterdatarequest pr døgn plus dobbelt transaktionsfiler. Nye og ALLE? [https://jira.miracle.dk/browse/IRD-7419/](https://jira.miracle.dk/browse/IRD-7419)<https://jira.miracle.dk/browse/IRU-3088>

Vi er blevet gjort opmærksom på at brugere ikke har kunne tilgå rapporten: Systemhændelser, da den ikke har været synlig i platformen.

Dette er nu løst og de relevante brugere kan nu tilgå rapporten:

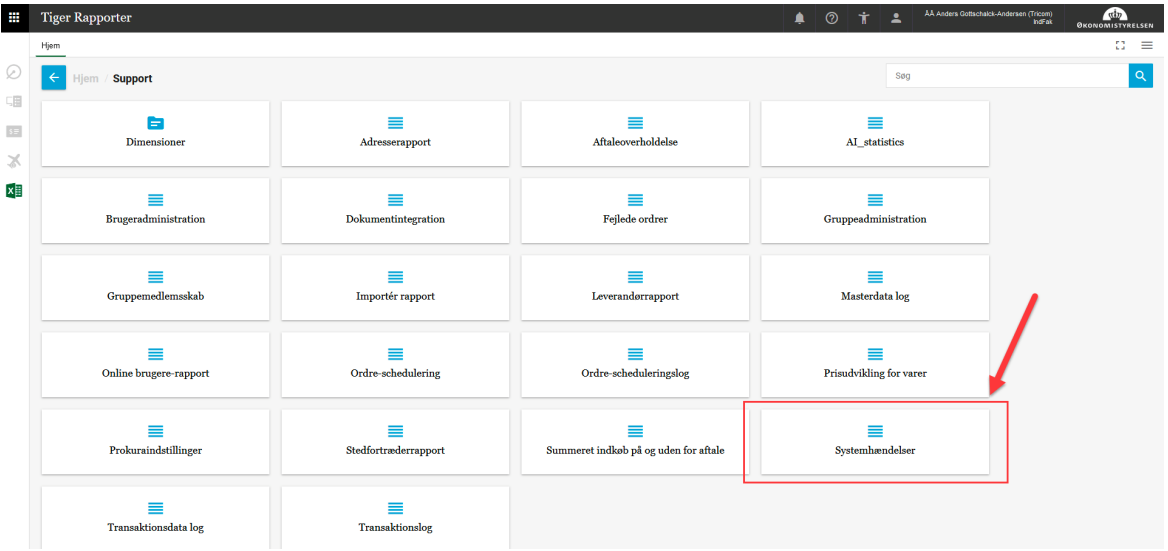

Angående dobbelt afsendelse af MasterRequest filer i "43100 MST Omkostningsbaseret" er historikken, at "43100 MST Omkostningsbaseret" har ligget som underorganisation til "43150 MST Udgiftsbaseret" siden 2019-07-03, som organisationsrapporten også viser. Vi har rettet en fejl vedr. nedarvning af integrationer, som ikke slog rigtigt igennem. Da denne rettelse er blevet lagt på indfak prod har den fejlagtige placering af "43100 MST Omkostningsbaseret" betydet, at integrationen blev håndteret som den skulle og der derfor blev sendt filer to gange i stedet for en. Den er så flyttet til nuværende placering d. 2021-11-24, hvormed problemet blev løst.

**Mercell Danmark A/S** Holmbladsgade 133, 2300 København S Phone: 70 60 58 20 Email: support@tricom.dk www.tricom.dk

Organisation number: DK 33574223

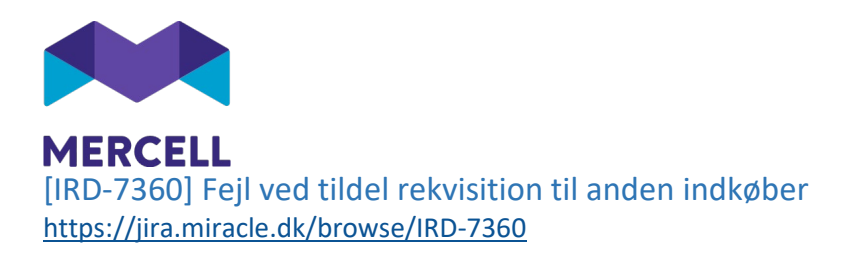

<span id="page-15-0"></span>Hvis man ønskede at tildele en rekvisition til en anden indkøber, så fik man en fejlbesked. Fejlen er rettet, og det er igen muligt at anvende denne funktionalitet.

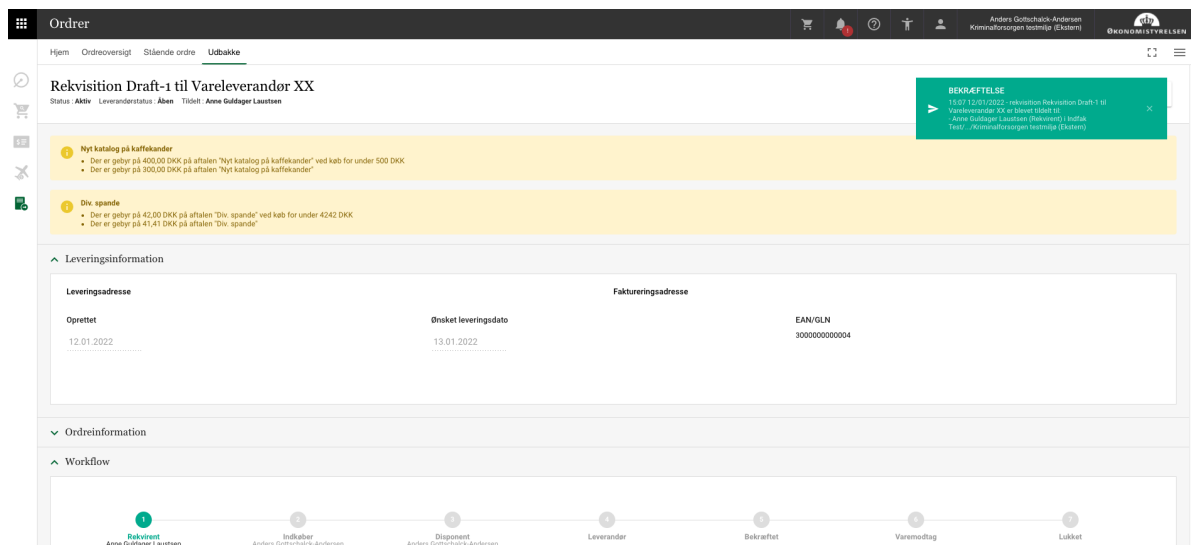

#### <span id="page-15-1"></span>[IRD-7357] Tiger rapporter - Store revisionsrapporter kan ikke udskrives til Excel [https://jira.miracle.dk/browse/IRD-7357](https://jira.miracle.dk/browse/IRD-7357/)

Flere har forsøgt at downloade større rapporter til Excel, men er i forløbet kunne konstatere at dette ikke er muligt. Vi har opgraderet den service der håndterer denne funktionalitet og udfordringen er nu løst.

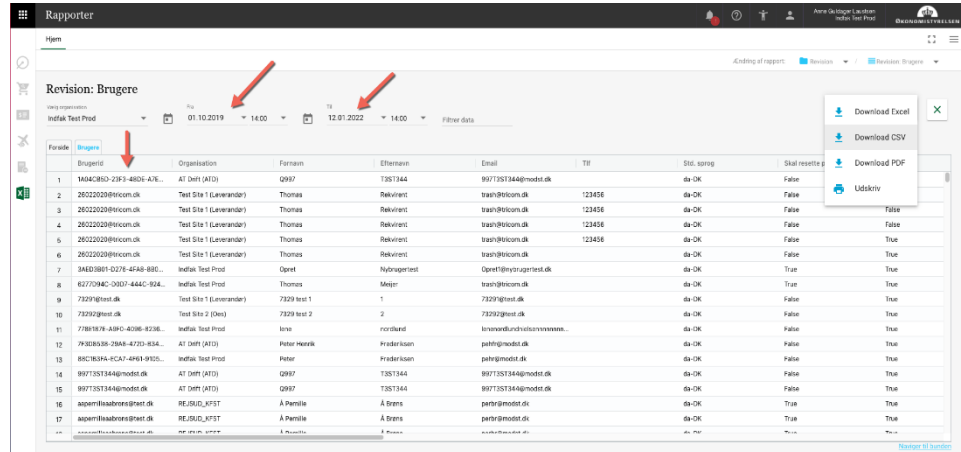

**Mercell Danmark A/S** Phone: 70 60 58 20 Organisation number:<br>
Holmbladsgade 133, 2300 København S Email: support@tricom.dk DK 33574223 Holmbladsgade 133, 2300 København S